# Configurazione di un router VoIP per piccole imprese con un account IP statico Ī

## Sommario

[Introduzione](#page-0-0) Come configurare un router VoIP Cisco Small Business con un account IP statico? [Informazioni correlate](#page-2-0)

### <span id="page-0-0"></span>Introduzione Ξ

Questo articolo fa parte di una serie dedicata all'installazione, alla risoluzione dei problemi e alla manutenzione dei prodotti Cisco per piccole imprese.

#### D. Come configurare un router VoIP Cisco Small Business con un account IP statico? R.

Alcuni provider di servizi Internet (ISP) richiedono l'immissione di determinati numeri nelle impostazioni TCP/IP del computer. Questo è lo stesso numero che occorre immettere nella pagina di configurazione basata sul Web del router per configurare un account IP statico.

Per configurare un router Cisco Small Business con un IP statico, è necessario eseguire i seguenti passaggi:

Verifica connessione Internet Collegamento dei dispositivi Controlla i LED

Configurazione di un router VoIP Cisco Small Business per un account IP statico Ciclo di alimentazione

#### Verifica connessione Internet

Collegare il modem a banda larga al computer utilizzando un cavo Ethernet senza il router installato e verificare che la connessione Internet sia attiva. In caso contrario, contattare l'ISP.

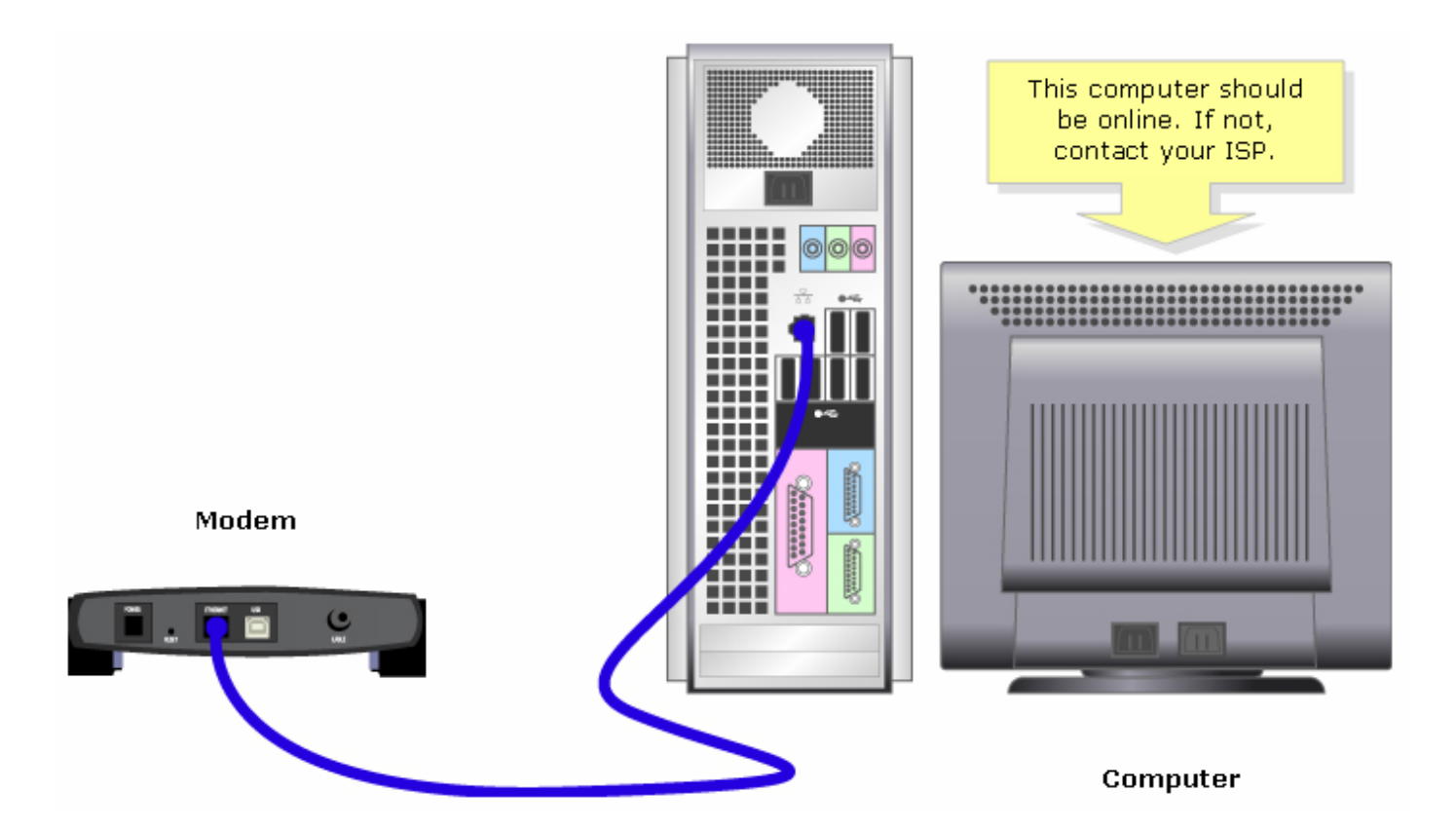

Una volta stabilita una connessione Internet attiva tramite il modem, collegare il modem e il computer al router eseguendo i seguenti passaggi:

#### Collegamento dei dispositivi

Dopo aver verificato che la connessione Internet sia attiva, collegare il modem alla porta Internet del router e il computer a una delle quattro porte Ethernet.

Dopo aver collegato i dispositivi, controllare i LED completando i passaggi descritti nella sezione successiva.

#### Controllare i LED

Il pannello anteriore del router Cisco Small Business indicherà lo stato della connessione. Dopo aver collegato il modem a banda larga alla porta WAN o Internet, il computer a una porta numerata disponibile e aver acceso il router, controllare le spie sul pannello anteriore del router.

Dopo aver controllato i LED del router, configurare il router per l'account IP statico completando la procedura descritta nella sezione successiva.

#### Configurazione di un router VoIP Cisco Small Business per un account IP statico

#### Passaggio 1:

Accedere alla pagina di configurazione del router basata sul Web. Per istruzioni, fare clic [qui](../../../../en/US/products/ps10024/products_qanda_item09186a0080a35691.shtml).

#### Passaggio 2:

Quando viene visualizzata la pagina di configurazione del router basata sul Web, cercare Tipo di connessione Internet, selezionare IP statico sulla freccia del menu a discesa e immettere l'indirizzo IP, la subnet mask, il gateway e il DNS assegnati dall'ISP.

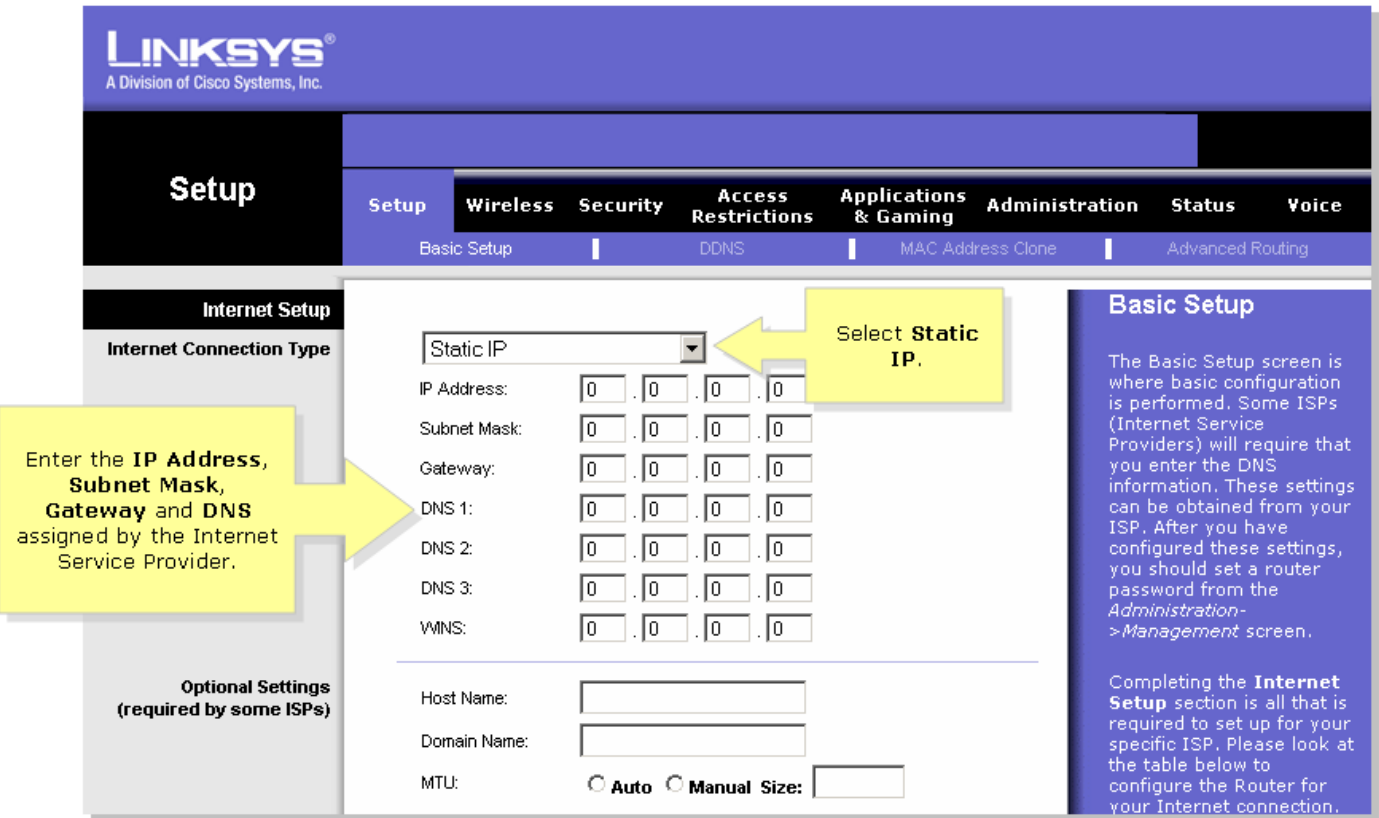

#### Passaggio 3:

Fare clic su Save Settings due eseguire un ciclo di alimentazione. Per istruzioni, completare i passaggi descritti nella sezione successiva.

#### Ciclo di alimentazione

Passaggio 1:

Spegnere il computer.

#### Passaggio 2:

Scollegare il cavo di alimentazione del router.

#### Passaggio 3:

Scollegare il cavo di alimentazione del modem a banda larga e attendere 30 secondi.

#### Passaggio 4:

Collegare il cavo di alimentazione del modem a banda larga e attendere che le spie appaiano stabili.

#### Passaggio 5:

Collegare il cavo di alimentazione del router quando le spie del modem appaiono stabili.

#### Passaggio 6:

Accendere il computer e verificare la connessione a Internet.

## <span id="page-2-0"></span>Informazioni correlate Ξ

• Documentazione e supporto tecnico - Cisco Systems